## How do I name computer files for the MBRP?

Mr. M. Gonzalez

### Do Now

**• Take out USB thumb drives and** composition notebooks.

# Objectives

• I can correctly name computer files for the research program?

### Naming your Computer Files

#### • Examples:

- yy\_mm\_dd\_complete\_descriptive\_title\_mauricio\_gonzalez
- yymmdd\_completedescriptivetitle\_mauriciogonzalez
- yymmdd\_complete\_descriptive\_title\_mauricio\_gonzalez
- Reason:
	- All popular computer OS will recognize this format including UNIX

# Naming your Computer Files

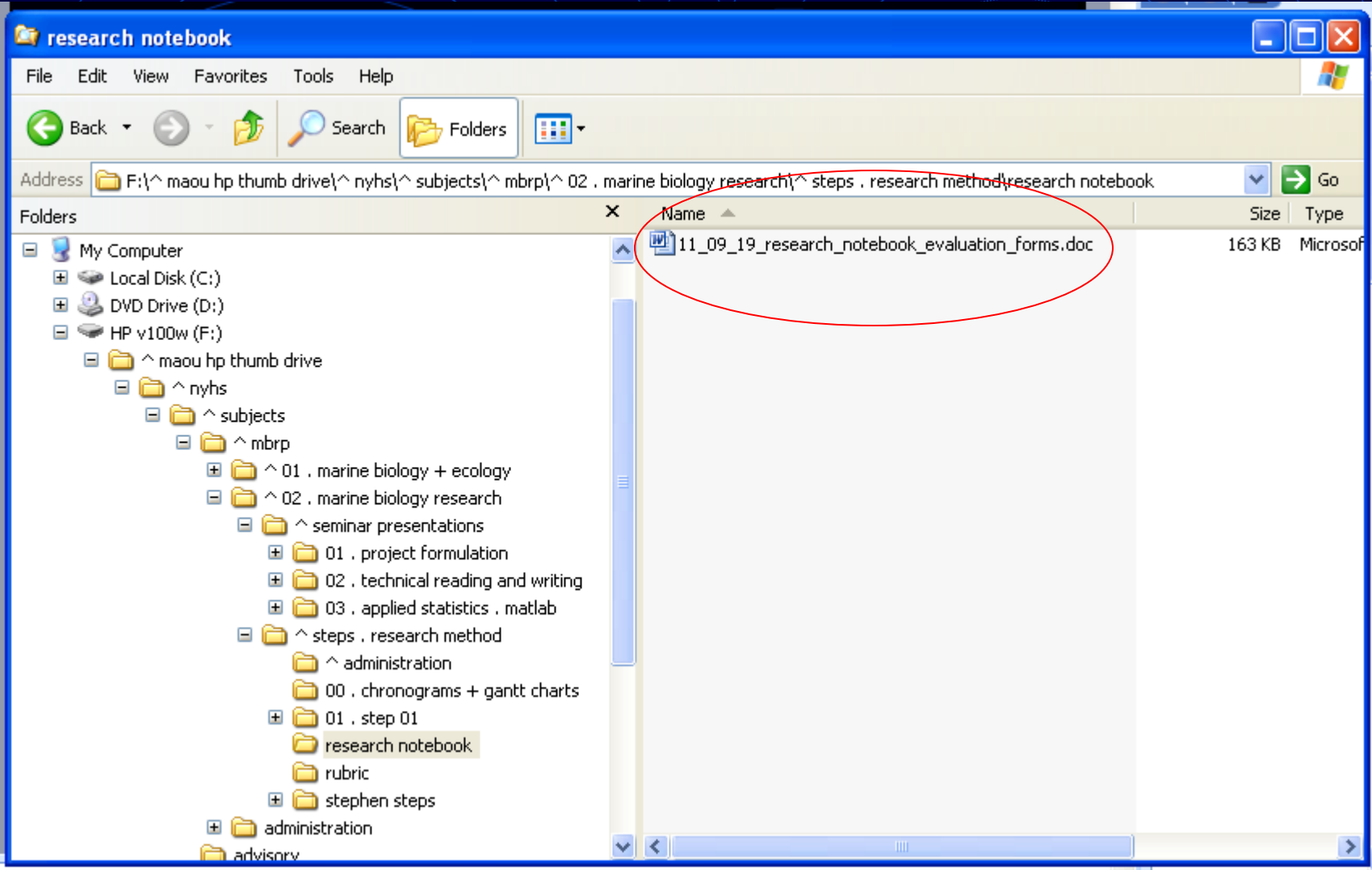

### Naming your Computer Files

When you send me an assignment file you must add your name to the original file name.

#### • Examples:

- yy\_mm\_dd\_complete\_descriptive\_title\_mauricio\_gonzalez
- yymmdd\_completedescriptivetitle\_mauriciogonzalez
- yymmdd\_complete\_descriptive\_title\_mauricio\_gonzalez
- Notice:
	- That I use lower case letters. This generally makes things easier to read.

### **Activity**

• Open up your Scientific Method Stick lab report you saved on to your thumb drive.

### Open up Windows explorer

- Right click on the "My Computer" icon on the "Desk Top."
- Left click on "Explore."
- Navigate to your thumb drive on the left hand side explorer window.
- It might be called "removable drive e:"
- You should see the file on the right hand side explorer window.

### Activity

- Rename the file using the method I taught you.
	- One way of renaming your file is to "Save as."
	- Another way is to click on the file once and then press the F2 key.
	- A third way is to click on the file once, wait, then click on it again.
	- A fourth way is to right click on a file and then press "rename."

### Shutting down

- Shut your computers down completely before closing the screens.
- DO NOT press the power key to shut down.
- DO NOT close the screen to shut down.

### HW

• Rename other files you've created for the MBRP.